# **brother.**

# Glossário de Rede

Neste Glossário de Rede, encontrará informações básicas sobre funcionalidades de rede avançadas dos equipamentos Brother, juntamente com termos gerais de rede e termos comuns.

Os protocolos suportados e as funcionalidades de rede diferem consoante o modelo que utilizar. Para saber quais as funcionalidades e os protocolos de rede que são suportados, consulte o *Manual do Utilizador de Rede* fornecido. Para transferir o manual mais recente, consulte a página do seu modelo no Brother Solutions Center em [\(http://solutions.brother.com/\)](http://solutions.brother.com/).

Pode também transferir os controladores e utilitários mais recentes para o equipamento, ler as secções de FAQ e sugestões para a resolução de problemas ou informar-se sobre soluções de impressão especiais através do Brother Solutions Center. Versão A

# **Modelos aplicáveis**

Este Manual do Utilizador aplica-se aos modelos seguintes.

```
MFC-J280W/J425W/J430W/J432W/J435W/J625DW/J825DW/J835DW/J5910DW e 
DCP-J525W/J725DW/J925DW
```
# **Definições de notas**

Ao longo do Manual do Utilizador, é utilizado o seguinte ícone:

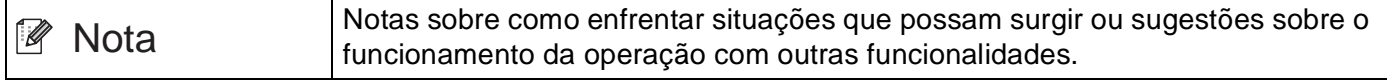

# **IMPORTANTE**

- A utilização do seu produto só está aprovada no país onde foi efectuada a aquisição. Não utilize este produto fora do país onde o adquiriu, pois pode violar os regulamentos relativos a telecomunicações sem fios e a potência eléctrica no país em questão.
- Neste documento, Windows® XP representa o Windows® XP Professional, Windows® XP Professional x64 Edition e Windows® XP Home Edition.
- Neste documento, Windows Server<sup>®</sup> 2003 representa o Windows Server<sup>®</sup> 2003 e Windows Server<sup>®</sup> 2003 x64 Edition.
- Neste documento, Windows Server<sup>®</sup> 2008 representa o Windows Server<sup>®</sup> 2008 e Windows Server<sup>®</sup> 2008 R2.
- Neste documento, Windows Vista® representa todas as edições do Windows Vista<sup>®</sup>.
- Neste documento, Windows<sup>®</sup> 7 representa todas as edições do Windows<sup>®</sup> 7.
- Visite o Brother Solutions Center em <http://solutions.brother.com/> e clique em Manuais na página do seu modelo para transferir os outros manuais.

# **Índice**

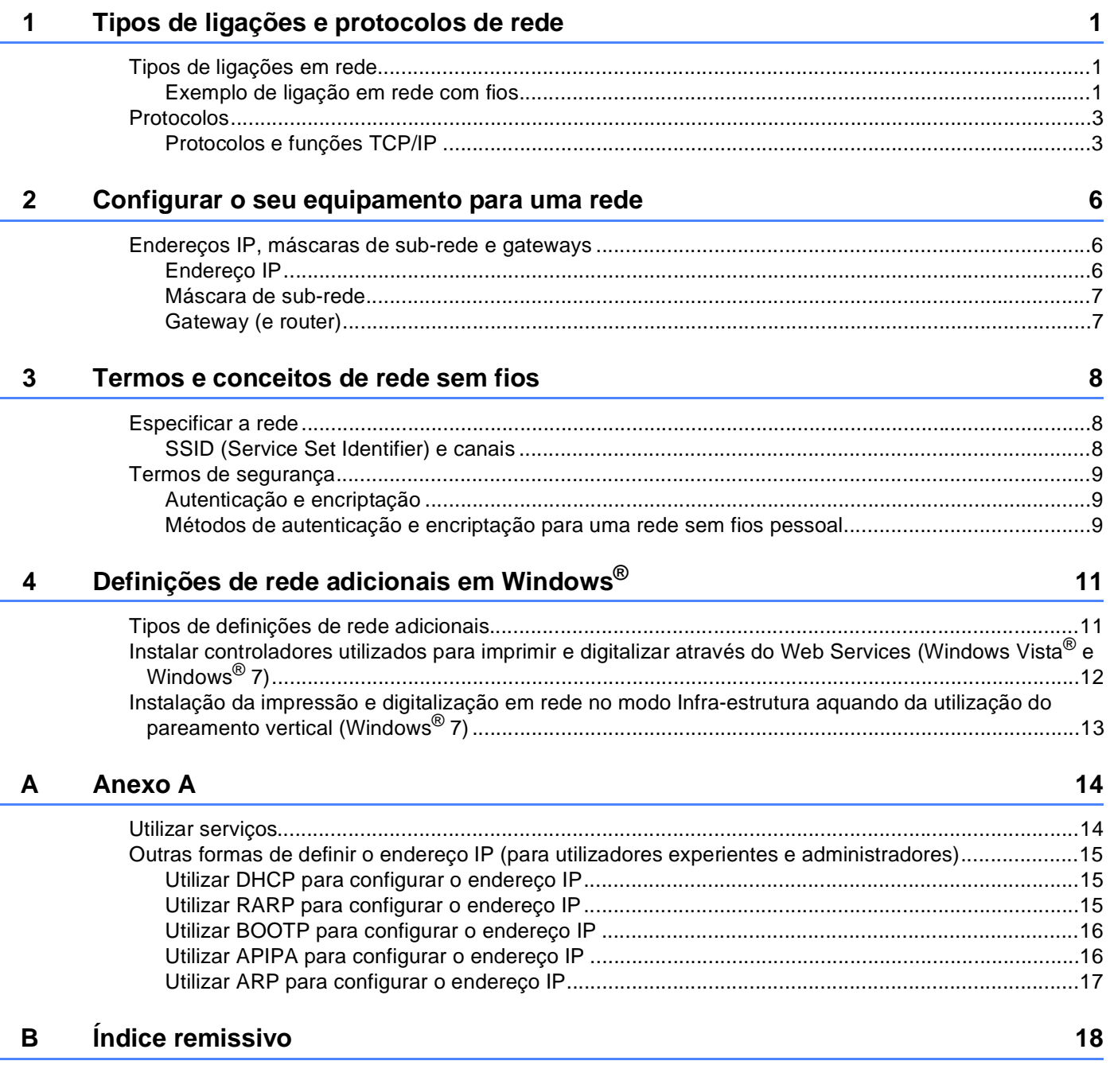

**1**

# <span id="page-3-0"></span>**Tipos de ligações e protocolos de rede <sup>1</sup>**

# <span id="page-3-1"></span>**Tipos de ligações em rede <sup>1</sup>**

#### <span id="page-3-2"></span>**Exemplo de ligação em rede com fios <sup>1</sup>**

#### <span id="page-3-3"></span>**Impressão ponto-a-ponto utilizando TCP/IP <sup>1</sup>**

Num ambiente ponto-a-ponto, cada computador envia e recebe directamente os dados para cada equipamento. Não existe nenhum servidor central a controlar o acesso aos ficheiros nem a partilha de equipamentos.

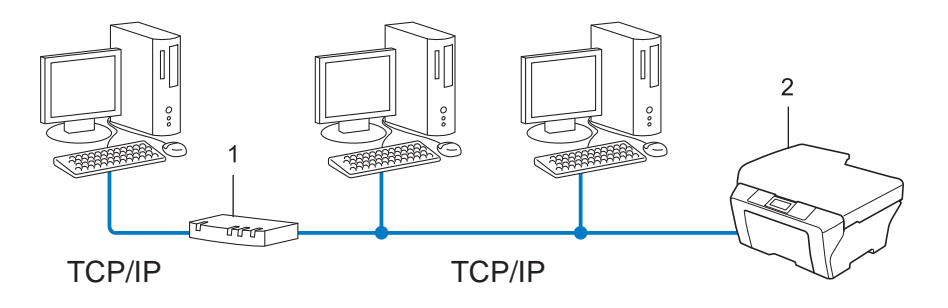

**1 Router**

#### **2 Equipamento de rede (o seu equipamento)**

- Numa rede pequena de 2 ou 3 computadores, recomendamos a utilização do método de impressão ponto-a-ponto, pois é mais fácil de configurar do que o método de impressão partilhada em rede. Consulte *[Impressão partilhada em rede](#page-4-0)* > > página 2.
- Todos os computadores têm de utilizar o protocolo TCP/IP.
- É necessário configurar um endereço IP apropriado para o equipamento Brother.
- Se estiver a utilizar um router, o endereço gateway tem de ser configurado tanto nos computadores como no equipamento Brother.

Tipos de ligações e protocolos de rede

#### <span id="page-4-1"></span><span id="page-4-0"></span>**Impressão partilhada em rede <sup>1</sup>**

Num ambiente de partilha de rede, cada computador envia dados através de um computador controlado centralmente. Este tipo de computador é normalmente designado por "Servidor" ou "Servidor de impressão". A sua função é controlar a impressão de todos os trabalhos de impressão.

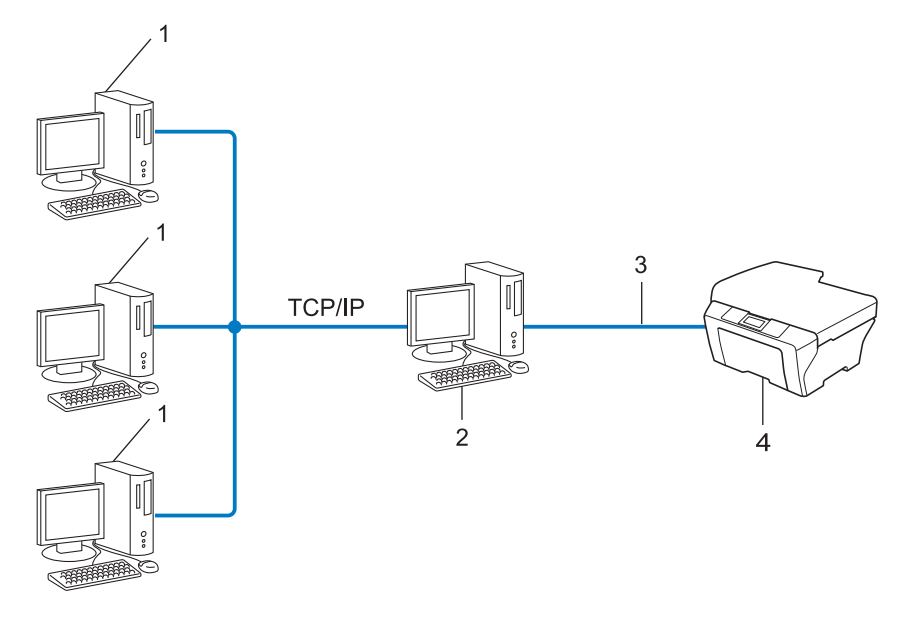

- **1 Computador cliente**
- **2 Também designado por "Servidor" ou "Servidor de impressão"**
- **3 TCP/IP, USB ou paralela (se disponível)**
- **4 Equipamento de rede (o seu equipamento)**
- Numa rede maior, recomendamos um ambiente de impressão partilhada em rede.
- O "servidor" ou o "servidor de impressão" tem de utilizar o protocolo de impressão TCP/IP.
- O equipamento Brother necessita de um endereço IP correctamente configurado, excepto se estiver ligado através da interface USB ou paralela do servidor.

# <span id="page-5-0"></span>**Protocolos <sup>1</sup>**

#### <span id="page-5-1"></span>**Protocolos e funções TCP/IP <sup>1</sup>**

Os protocolos são conjuntos de regras padronizados para transmissão de dados através de uma rede. Os protocolos permitem ao utilizador aceder a recursos ligados em rede.

O servidor de impressão utilizado no equipamento Brother suporta o protocolo TCP/IP (Transmission Control Protocol/Internet Protocol).

TCP/IP é o conjunto de protocolos de comunicações mais conhecido, tanto para a Internet como para o correio electrónico. Este protocolo pode ser utilizado com quase todos os sistemas operativos, como Windows<sup>®</sup>, Windows Server<sup>®</sup>, Mac OS X e Linux<sup>®</sup>. Este equipamento Brother suporta os protocolos TCP/IP seguintes.

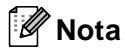

- Pode configurar as definições de protocolo utilizando a interface HTTP (web browser). (Consulte o *Manual do Utilizador de Rede*.)
- Para saber quais os protocolos que o equipamento Brother suporta, consulte o *Manual do Utilizador de Rede*.

#### <span id="page-5-4"></span>**DHCP/BOOTP/RARP <sup>1</sup>**

Se utilizar os protocolos DHCP/BOOTP/RARP, pode configurar automaticamente o endereço IP.

#### **Nota**

Para utilizar os protocolos DHCP/BOOTP/RARP, contacte o administrador da rede.

#### <span id="page-5-2"></span>**APIPA <sup>1</sup>**

Se não atribuir um endereço IP manualmente (através do painel de controlo (nos modelos LCD) do equipamento ou do software BRAdmin) nem automaticamente (através de um servidor DHCP/BOOTP/RARP), o protocolo Automatic Private IP Addressing (APIPA) atribuirá automaticamente um endereço IP, de 169.254.1.0 a 169.254.254.255.

#### <span id="page-5-3"></span>**ARP <sup>1</sup>**

O Address Resolution Protocol efectua o mapeamento de um endereço IP num endereço MAC numa rede TCP/IP.

#### <span id="page-5-5"></span>**Cliente DNS 11**

O servidor de impressão Brother suporta a função de cliente Domain Name System (DNS). Esta função permite ao servidor de impressão comunicar com outros equipamentos utilizando o seu nome de DNS.

#### <span id="page-5-6"></span>**Resolução de nome NetBIOS <sup>1</sup>**

A resolução de nome Network Basic Input/Output System (NetBIOS) permite-lhe obter o endereço IP do outro equipamento que utiliza o nome NetBIOS durante a ligação de rede.

Tipos de ligações e protocolos de rede

#### <span id="page-6-7"></span>**WINS <sup>1</sup>**

Windows® Internet Name Service (WINS) é um serviço de fornecimento de informações para a resolução de nome NetBIOS que consolida um endereço IP e um nome NetBIOS que se encontra na rede local.

#### <span id="page-6-3"></span>**LPR/LPD <sup>1</sup>**

Protocolos de impressão habitualmente utilizados numa rede TCP/IP.

#### <span id="page-6-0"></span>**Cliente SMTP (apenas MFC-J5910DW) <sup>1</sup>**

O cliente Simple Mail Transfer Protocol (SMTP) é utilizado para enviar mensagens de correio electrónico via Internet ou Intranet.

#### <span id="page-6-1"></span>**Custom Raw Port (a predefinição é Port 9100) <sup>1</sup>**

Outro protocolo de impressão habitualmente utilizado numa rede TCP/IP. Activa a transmissão de dados interactivos.

#### <span id="page-6-4"></span>**mDNS <sup>1</sup>**

O mDNS permite que o servidor de impressão Brother se configure automaticamente para funcionar num sistema Mac OS X com uma configuração de rede simples.

#### <span id="page-6-5"></span>**SNMP <sup>1</sup>**

O SNMP (Simple Network Management Protocol) é utilizado para gerir equipamentos de rede, incluindo computadores, routers e equipamentos Brother com capacidade para funcionar em rede. O servidor de impressão Brother suporta SNMPv1 e SNMPv2.

#### <span id="page-6-2"></span>**LLMNR <sup>1</sup>**

O protocolo Link-Local Multicast Name Resolution (LLMNR) determina os nomes dos computadores vizinhos, se a rede não dispuser de um servidor Domain Name System (DNS). A função LLMNR Responder funciona no ambiente IPv4 ou IPv6, caso se utilize um computador com a função LLMNR Sender, como o Windows Vista® e Windows® 7.

#### <span id="page-6-6"></span>**Web Services <sup>1</sup>**

O protocolo Web Services permite aos utilizadores de Windows Vista® ou Windows® 7 instalar os controladores utilizados para imprimir e digitalizar, bastando para isso clicar com o botão direito do rato no ícone do equipamento a partir da pasta **Rede**. (Consulte *[Instalar controladores utilizados para imprimir e](#page-14-0)  [digitalizar através do Web Services \(Windows Vista](#page-14-0)<sup>®</sup> e Windows<sup>®</sup> 7) > > página 12.) Para mais informações* sobre como digitalizar utilizando o Web Services, consulte o *Manual do Utilizador de Software*. O Web Services permite-lhe ainda verificar o estado actual do equipamento a partir do seu computador.

#### <span id="page-7-1"></span>**FTP (Para a funcionalidade Digitalização para FTP) (apenas MFC-J5910DW) <sup>1</sup>**

O protocolo File Transfer Protocol (FTP) permite utilizar o equipamento Brother para digitalizar documentos a preto e branco ou a cores directamente para um servidor FTP que se encontre localmente na rede ou na Internet.

#### <span id="page-7-0"></span>**CIFS (apenas MFC-J5910DW) <sup>1</sup>**

O Common Internet File System (CIFS) é o sistema padrão a que os utilizadores de computadores recorrem para partilhar ficheiros e impressoras no Windows®.

#### <span id="page-7-2"></span>**IPv6 (apenas MFC-J5910DW) <sup>1</sup>**

IPv6 é o protocolo de Internet da nova geração. Para obter mais informações sobre o protocolo IPv6, visite a página modelo do equipamento que está a utilizar em<http://solutions.brother.com/>.

# <span id="page-8-0"></span>**Configurar o seu equipamento para uma rede <sup>2</sup>**

# <span id="page-8-1"></span>**Endereços IP, máscaras de sub-rede e gateways <sup>2</sup>**

Para utilizar o equipamento numa rede TCP/IP, tem de configurar o respectivo endereço IP e a máscara de sub-rede. O endereço IP que atribui ao servidor de impressão tem de estar na mesma rede lógica que os computadores anfitriões. Se não estiver, tem de configurar correctamente a máscara de sub-rede e o endereço de gateway.

#### <span id="page-8-2"></span>**Endereço IP**

**2**

Um endereço IP é um conjunto de números que identifica cada equipamento ligado à rede. Um endereço IP é constituído por quatro números, separados por pontos. Cada número fica compreendido entre 0 e 255.

- Exemplo: Numa rede de pequenas dimensões, normalmente altera-se o número final.
	- 192.168.1.1
	- 192.168.1.2
	- 192.168.1.3

#### **Como é atribuído o endereço IP ao seu servidor de impressão: <sup>2</sup>**

Se tiver um servidor DHCP/BOOTP/RARP na rede, o servidor de impressão obtém automaticamente o respectivo endereço IP através desse servidor.

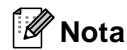

Em redes mais pequenas, o servidor DHCP pode também ser o router.

Para obter mais informações sobre DHCP, BOOTP e RARP, consulte: *[Utilizar DHCP para configurar o endereço IP](#page-17-1)* >> página 15. *[Utilizar BOOTP para configurar o endereço IP](#page-18-0)* >> página 16. *[Utilizar RARP para configurar o endereço IP](#page-17-2)* >> página 15.

Se não tiver nenhum servidor DHCP/BOOTP/RARP, o protocolo Automatic Private IP Addressing (APIPA) atribuirá automaticamente um endereço IP entre 169.254.1.0 e 169.254.254.255. Para obter mais informações sobre o APIPA, consulte *[Utilizar APIPA para configurar o endereço IP](#page-18-1)* ▶▶ página 16.

#### <span id="page-9-0"></span>**Máscara de sub-rede <sup>2</sup>**

As máscaras de sub-rede restringem as comunicações na rede.

- Exemplo: O Computador 1 pode comunicar com o Computador 2
	- Computador 1

Endereço IP: 192.168. 1. 2

Máscara de sub-rede: 255.255.255.000

• Computador 2

Endereço IP: 192.168. 1. 3

Máscara de sub-rede: 255.255.255.000

Onde o zero (0) se encontra na máscara de sub-rede, não há limite de comunicações nesta parte do endereço. O que isto significa no exemplo apresentado é que é possível comunicar com qualquer equipamento que tenha um endereço IP que comece por 192.168.1.x. (em que x. são números entre 0 e 255).

#### <span id="page-9-1"></span>**Gateway (e router) <sup>2</sup>**

Trata-se de um ponto de rede que funciona como entrada para outra rede e envia dados transmitidos através da rede para um destino específico. O router sabe para onde tem de direccionar os dados que chegam à gateway. Se um determinado destino estiver numa rede externa, o router transmite os dados para essa rede. Se a sua rede comunicar com outras, poderá ter de configurar o endereço IP da gateway. Se não souber o endereço IP da gateway, contacte o administrador da rede.

# <span id="page-10-1"></span><span id="page-10-0"></span>**Especificar a rede**

#### <span id="page-10-2"></span>**SSID (Service Set Identifier) e canais <sup>3</sup>**

Tem de configurar o SSID e um canal para especificar a rede sem fios à qual pretende ligar.

<span id="page-10-4"></span>■ SSID

Cada rede sem fios tem o seu próprio nome de rede exclusivo designado tecnicamente por SSID ou ESSID (Extended Service Set Identifier). O SSID é um valor de 32 bytes ou inferior atribuído ao ponto de acesso. Os equipamentos de rede sem fios que pretende associar à rede sem fios devem corresponder ao ponto de acesso. O ponto de acesso e os equipamentos de rede sem fios enviam regularmente pacotes sem fios (designados por avisos) que contêm as informações do SSID. Quando o equipamento de rede sem fios recebe um aviso, pode identificar a rede sem fios que está suficientemente perto para que as ondas rádio alcancem o seu equipamento.

<span id="page-10-3"></span>■ Canais

As redes sem fios utilizam canais. Cada canal sem fios está numa frequência diferente. Pode utilizar até 14 canais diferentes numa rede sem fios. Porém, em diversos países, o número de canais disponíveis é restrito.

# <span id="page-11-0"></span>**Termos de segurança <sup>3</sup>**

#### <span id="page-11-1"></span>**Autenticação e encriptação <sup>3</sup>**

A maior parte das redes sem fios utiliza algum tipo de definições de segurança. Estas definições de segurança definem a autenticação (como é que o equipamento se identifica na rede) e a encriptação (como é que os dados são encriptados ao serem enviados para a rede). **Se não especificar correctamente estas opções quando configurar o equipamento sem fios da Brother, não conseguirá ligar-se à rede sem fios.** Assim, deverá ter cuidado quando configurar estas opções. Consulte as informações do *Manual do Utilizador de Rede* para ver que métodos de autenticação e de encriptação são suportados pelo equipamento sem fios da Brother.

#### <span id="page-11-2"></span>**Métodos de autenticação e encriptação para uma rede sem fios pessoal <sup>3</sup>**

Uma rede sem fios pessoal é uma rede pequena, por exemplo, que lhe permite utilizar o seu equipamento numa rede sem fios em casa, sem suporte IEEE 802.1x.

#### <span id="page-11-4"></span>**Métodos de autenticação <sup>3</sup>**

<span id="page-11-7"></span>■ Sistema aberto

<span id="page-11-5"></span>Os equipamentos sem fios podem aceder à rede sem qualquer tipo de autenticação.

■ Chave partilhada

Uma chave secreta pré-determinada é partilhada por todos os equipamentos que irão aceder à rede sem fios.

<span id="page-11-10"></span>O equipamento sem fios da Brother utiliza a chave WEP como chave pré-determinada.

■ WPA-PSK/WPA2-PSK

Activa uma chave Wi-Fi Protected Access Pre-shared (WPA-PSK/WPA2-PSK), que permite que o equipamento sem fios da Brother se associe a pontos de acesso utilizando TKIP para WPA-PSK ou AES para WPA-PSK e WPA2-PSK (WPA-Personal).

#### <span id="page-11-6"></span>**Métodos de encriptação <sup>3</sup>**

■ Nenhum

<span id="page-11-9"></span>Não é utilizado nenhum método de encriptação.

■ WFP

Quando utiliza o WEP (Wired Equivalent Privacy), os dados são transmitidos e recebidos através de uma chave segura.

<span id="page-11-8"></span> $\blacksquare$  TKIP

O TKIP (Temporal Key Integrity Protocol) gera uma chave por pacote, associando a verificação da integridade das mensagens e um mecanismo de reatribuição de chaves.

<span id="page-11-3"></span>■ AES

O AES (Advanced Encryption Standard) é o padrão de encriptação elevada autorizado da Wi-Fi®.

#### <span id="page-12-0"></span>**Chave de rede <sup>3</sup>**

■ Sistema aberto/chave partilhada com WEP

Esta chave é um valor de 64 bits ou de 128 bits que tem de ser introduzido no formato ASCII ou hexadecimal.

• ASCII de 64 (40) bits:

Utiliza 5 caracteres de texto, por exemplo, "WSLAN" (sensível a maiúsculas e minúsculas).

• Hexadecimal de 64 (40) bits:

Utiliza 10 dígitos de dados hexadecimais, por exemplo, "71f2234aba".

• ASCII de 128 (104) bits:

Utiliza 13 caracteres de texto, por exemplo, "Wirelesscomms" (sensível a maiúsculas e minúsculas).

• Hexadecimal de 128 (104) bits:

Utiliza 26 dígitos de dados hexadecimais, por exemplo, "71f2234ab56cd709e5412aa2ba".

WPA-PSK/WPA2-PSK e TKIP ou AES

Utiliza uma chave Pre-Shared Key (PSK) com 8 ou mais caracteres, até um máximo de 63 caracteres.

# <span id="page-13-0"></span>**Definições de rede adicionais em Windows® 4**

# <span id="page-13-1"></span>**Tipos de definições de rede adicionais <sup>4</sup>**

As funcionalidades seguintes estão disponíveis para utilização se pretender configurar definições de rede adicionais.

- <span id="page-13-2"></span>Web Services para impressão e digitalização (Windows Vista<sup>®</sup> e Windows<sup>®</sup> 7)
- Pareamento vertical (Windows<sup>®</sup> 7)

#### **Nota**

**4**

Verifique se o computador anfitrião e o equipamento estão ambos na mesma sub-rede, ou se o router está correctamente configurado para transmitir dados entre os dois equipamentos.

### <span id="page-14-0"></span>**Instalar controladores utilizados para imprimir e digitalizar através do Web Services (Windows Vista® e Windows® 7) <sup>4</sup>**

A função Web Services permite-lhe monitorizar equipamentos na rede. Além disso, simplifica o processo de instalação dos controladores. Os controladores utilizados para imprimir e digitalizar através do Web Services podem ser instalados clicando com o botão direito do rato no ícone da impressora que se encontra no computador; a porta do Web Services do computador (porta WSD) será criada automaticamente. (Para mais informações sobre como digitalizar utilizando o Web Services, consulte o *Manual do Utilizador de Software*.)

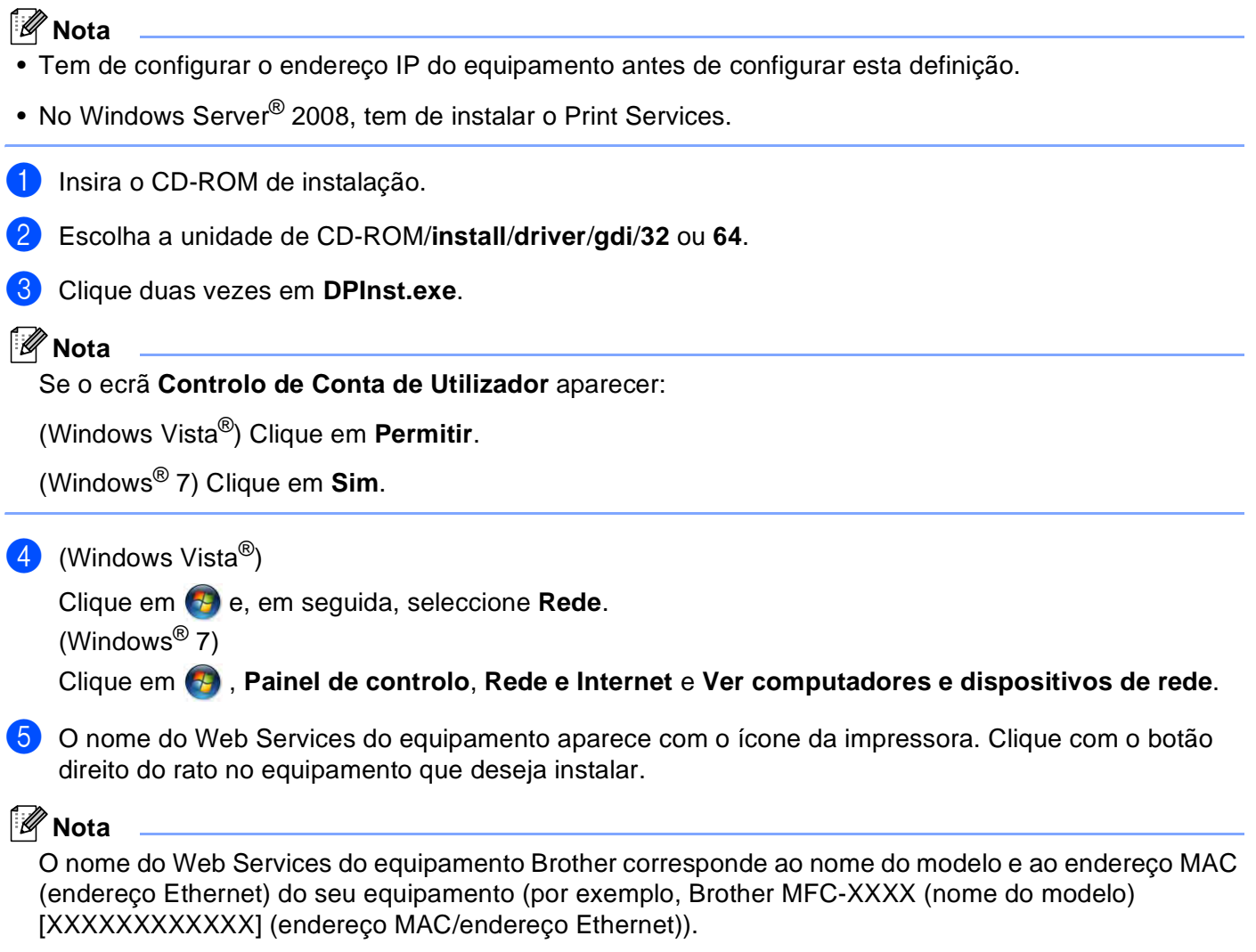

<span id="page-14-1"></span>**6** No menu pendente, clique em **Instalar**.

### <span id="page-15-0"></span>**Instalação da impressão e digitalização em rede no modo Infra-estrutura aquando da utilização do pareamento vertical (Windows® 7) <sup>4</sup>**

O pareamento vertical do Windows<sup>®</sup> é uma tecnologia concebida para permitir que o seu equipamento sem fios com suporte de pareamento vertical se ligue à rede de infra-estrutura utilizando o método PIN do Wi-Fi Protected Setup e a funcionalidade do Web Services. Além disso, possibilita a instalação do controlador da impressora e do digitalizador a partir do ícone da impressora multifunções no ecrã **Adicionar um dispositivo**.

Se estiver no modo Infra-estrutura, pode ligar o equipamento à rede sem fios e instalar o controlador da impressora e do digitalizador através desta funcionalidade. Execute as instruções seguintes:

#### **Nota**

- Se desactivou a funcionalidade Web Services do equipamento, tem de a voltar a activar. A predefinição do Web Services para o equipamento Brother é estar activado. Pode alterar a definição do Web Services utilizando a gestão baseada na web (web browser) ou o BRAdmin Professional 3.
- Certifique-se de que o ponto de acesso/router WLAN inclui o logótipo de compatibilidade com o Windows® 7. Se tiver dúvidas em relação ao logótipo de compatibilidade, contacte o fabricante do ponto de acesso/router.
- Certifique-se de que o computador inclui o logótipo de compatibilidade com o Windows® 7. Se tiver dúvidas em relação ao logótipo de compatibilidade, contacte o fabricante do computador.
- Se pretender configurar uma rede sem fios utilizando um NIC (Network Interface Card Placa de interface de rede) sem fios externo, certifique-se de que o NIC sem fios inclui o logótipo de compatibilidade com o Windows<sup>®</sup> 7. Para obter mais informações, contacte o fabricante do NIC sem fios.
- Para utilizar um computador com o Windows® 7 como um Registrar, tem de registá-lo previamente na rede. Consulte as instruções fornecidas com o ponto de acesso/router WLAN.
- **1** Ligue o equipamento.
- 2 Configure o equipamento no Wi-Fi Protected Setup (Método PIN). Como configurar o equipamento para utilizar o método PIN ▶▶ Manual do Utilizador de Rede: *Configuração utilizando o Método PIN da Wi-Fi Protected Setup*
- **3** Clique no botão  $\bigoplus$  e em **Dispositivos e Impressoras**.
- d Seleccione **Adicionar um dispositivo** na caixa de diálogo **Dispositivos e Impressoras**.
- e Seleccione o equipamento e introduza o PIN indicado pelo equipamento.
- f Seleccione a rede de infra-estrutura a que pretende ligar-se e clique em **Seguinte**.
- g Quando o equipamento aparece na caixa de diálogo **Dispositivos e Impressoras**, a configuração sem fios e a instalação do controlador da impressora terminaram com êxito.

# <span id="page-16-1"></span><span id="page-16-0"></span>**Utilizar serviços**

Um serviço é um recurso que pode ser acedido por computadores que pretendam imprimir para o servidor de impressão Brother. O servidor de impressão Brother oferece os seguintes serviços predefinidos (execute o comando SHOW SERVICE na consola remota do servidor de impressão Brother para ver uma lista de serviços disponíveis): Escreva HELP na linha de comandos para ver uma lista de comandos suportados.

<span id="page-16-5"></span><span id="page-16-2"></span>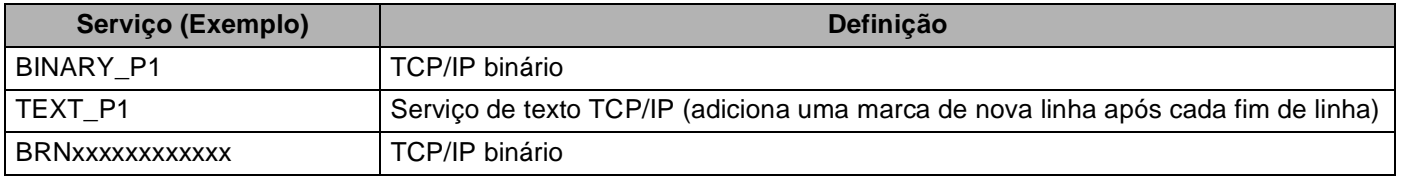

<span id="page-16-4"></span><span id="page-16-3"></span>Em que "xxxxxxxxxxxx" é o endereço MAC do equipamento (endereço Ethernet).

**A**

### <span id="page-17-0"></span>**Outras formas de definir o endereço IP (para utilizadores experientes e administradores) <sup>A</sup>**

#### <span id="page-17-1"></span>**Utilizar DHCP para configurar o endereço IP <sup>A</sup>**

<span id="page-17-4"></span>O Dynamic Host Configuration Protocol (DHCP) é um de vários mecanismos automatizados para atribuição de endereços IP. Se tiver um servidor DHCP na rede, o servidor de impressão obterá automaticamente o respectivo endereço IP a partir do servidor DHCP e registará o seu nome em qualquer DNS compatível com RFC 1001 e 1002.

#### **Nota**

Se não quiser configurar o seu servidor de impressão via DHCP, BOOTP ou RARP, tem de definir o método de arranque como estático para que o servidor de impressão tenha um endereço IP estático. Desta forma, evitará que o servidor de impressão tente obter um endereço IP de algum destes sistemas. Para alterar o método de arranque, utilize o menu Rede do painel de controlo do equipamento (nos modelos LCD), as aplicações BRAdmin, a Configuração Remota ou a gestão baseada na web (web browser).

#### <span id="page-17-2"></span>**Utilizar RARP para configurar o endereço IP**

O endereço IP do servidor de impressão Brother pode ser configurado através da funcionalidade Reverse ARP (RARP) no computador anfitrião. O processo é efectuado através da edição do ficheiro /etc/ethers (se este ficheiro não existir, pode criá-lo) com uma entrada semelhante à que se segue:

<span id="page-17-3"></span>00:80:77:31:01:07 BRN008077310107 (ou BRW008077310107 para uma rede sem fios)

Em que a primeira entrada é o endereço MAC (endereço Ethernet) do servidor de impressão e a segunda entrada é o nome do servidor de impressão (o nome tem de ser igual ao introduzido no ficheiro /etc/hosts).

Se o daemon de RARP ainda não estiver em execução, inicie-o (conforme o sistema, o comando pode ser rarpd, rarpd -a, in.rarpd -a ou outro; escreva man rarpd ou consulte a documentação do seu sistema para obter mais informações). Para verificar se o daemon de RARP está em execução num sistema UNIX Berkeley, introduza o seguinte comando:

ps -ax | grep -v grep | grep rarpd

Para sistemas UNIX AT&T, introduza:

ps -ef | grep -v grep | grep rarpd

O servidor de impressão Brother obterá o endereço IP do daemon de RARP quando o equipamento for ligado.

#### <span id="page-18-0"></span>**Utilizar BOOTP para configurar o endereço IP <sup>A</sup>**

O BOOTP é uma alternativa ao RARP, que apresenta a vantagem de permitir a configuração da máscara de sub-rede e da gateway. Para utilizar o BOOTP para configurar o endereço IP, certifique-se de que o BOOTP está instalado e activo no computador anfitrião (deverá aparecer no ficheiro /etc/services do sistema anfitrião como um serviço real; escreva man bootpd ou consulte a documentação do seu sistema para obter mais informações). O BOOTP é geralmente iniciado através do ficheiro /etc/inetd.conf, pelo que poderá ter de activá-lo removendo o cardinal ("#") que se encontra na entrada bootp deste ficheiro. Por exemplo, uma entrada bootp típica do ficheiro /etc/inetd.conf seria:

#bootp dgram udp wait /usr/etc/bootpd bootpd -i

Conforme o sistema, esta entrada pode chamar-se "bootps" em vez de "bootp".

#### **Nota**

<span id="page-18-2"></span>Para activar o BOOTP, basta utilizar um editor para eliminar o "#" (se não houver "#", significa que o BOOTP já está activado). Em seguida, edite o ficheiro de configuração BOOTP (normalmente /etc/bootptab) e introduza o nome, o tipo de rede (1 para Ethernet), o endereço MAC (endereço Ethernet) e o endereço IP, a máscara de sub-rede e a gateway do servidor de impressão. Infelizmente, não há nenhum formato padrão exacto para o fazer, pelo que terá de consultar a documentação do seu sistema para determinar como introduzir estas informações (muitos sistemas UNIX têm também exemplos de modelos no ficheiro bootptab que poderá utilizar como referência). Alguns exemplos de entradas /etc/bootptab típicas incluem: (Em baixo, "BRN" será "BRW" caso se trate de uma rede sem fios.)

BRN310107 1 00:80:77:31:01:07 192.168.1.2 e: BRN310107:ht=ethernet:ha=008077310107:\ip=192.168.1.2:

Algumas implementações de software anfitrião BOOTP não responderão a pedidos de BOOTP se não tiver incluído um nome de ficheiro de transferência no ficheiro de configuração. Nesse caso, basta criar um ficheiro nulo no sistema anfitrião e especificar o nome deste ficheiro e o respectivo caminho no ficheiro de configuração.

Tal como no RARP, o servidor de impressão carregará o seu endereço IP do servidor BOOTP quando o equipamento for ligado.

#### <span id="page-18-1"></span>**Utilizar APIPA para configurar o endereço IP <sup>A</sup>**

O servidor de impressão Brother suporta o protocolo Automatic Private IP Addressing (APIPA). Com o APIPA, os clientes DHCP configuram automaticamente um endereço IP e uma máscara de sub-rede quando não está disponível um servidor DHCP. O dispositivo escolhe o seu próprio endereço IP, no intervalo de 169.254.1.0 a 169.254.254.255. A máscara de sub-rede é automaticamente definida como 255.255.0.0 e o endereço de gateway como 0.0.0.0.

Por predefinição, o protocolo APIPA está activado. Se pretender desactivar o protocolo APIPA, pode fazê-lo utilizando o painel de controlo do equipamento (nos modelos LCD), o BRAdmin Light ou a gestão baseada na web (web browser).

#### <span id="page-19-0"></span>**Utilizar ARP para configurar o endereço IP**

Se não puder utilizar o BRAdmin e se a sua rede não utilizar um servidor DHCP, pode utilizar o comando ARP. O comando ARP está disponível em sistemas Windows® com o TCP/IP instalado, bem como em sistemas UNIX. Para utilizar o ARP, introduza o seguinte comando na linha de comandos:

arp -s enderecoip enderecoethernet

```
ping enderecoip
```
Em que enderecoethernet é o endereço MAC (endereço Ethernet) do servidor de impressão e enderecoip é o endereço IP do servidor de impressão. Por exemplo:

#### ■ Sistemas Windows<sup>®</sup>

Os sistemas Windows® requerem a utilização do carácter hífen "-" entre cada dígito do endereço MAC (endereço Ethernet).

arp -s 192.168.1.2 00-80-77-31-01-07

ping 192.168.1.2

#### **Sistemas UNIX/Linux®**

Normalmente, os sistemas UNIX e Linux<sup>®</sup> requerem a utilização do carácter dois pontos ":" entre cada dígito do endereço MAC (endereço Ethernet).

```
arp -s 192.168.1.2 00:80:77:31:01:07
ping 192.168.1.2
```
#### **Nota**

Tem de estar no mesmo segmento Ethernet (ou seja, não pode existir um router entre o servidor de impressão e o sistema operativo) para utilizar o comando arp -s.

Se existir um router, pode utilizar o BOOTP ou outros métodos descritos neste capítulo para introduzir o endereço IP. Se o administrador configurou o sistema para atribuir endereços IP através de BOOTP, DHCP ou RARP, o seu servidor de impressão Brother pode receber um endereço IP de qualquer um destes sistemas de atribuição de endereços IP. Nesse caso, não terá de utilizar o comando ARP. O comando ARP só funciona uma vez. Por motivos de segurança, uma vez configurado o endereço IP de um servidor de impressão Brother através do comando ARP, não pode utilizar o comando ARP novamente para alterar o endereço. O servidor de impressão ignorará qualquer tentativa de o fazer. Se quiser alterar novamente o endereço IP, utilize a gestão baseada na web (web browser) ou reponha os valores de fábrica no servidor de impressão (o que lhe permitirá utilizar novamente o comando ARP).

# <span id="page-20-0"></span>B.

# Indice remissivo

#### $\blacktriangle$

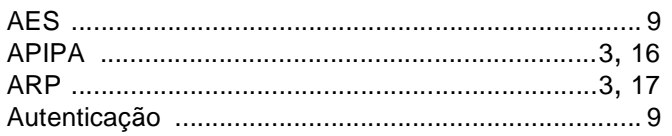

#### $\mathbf B$

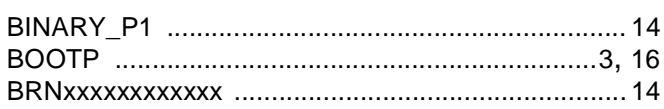

#### $\mathbf C$

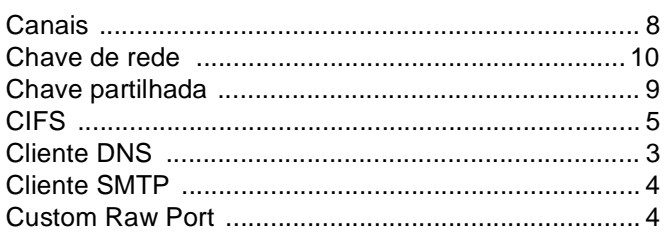

#### D

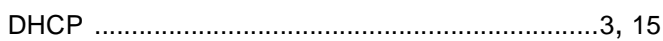

#### Е

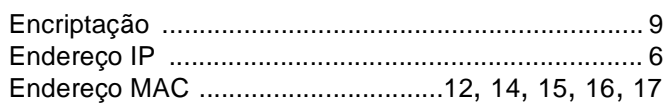

#### F

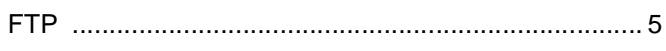

#### L

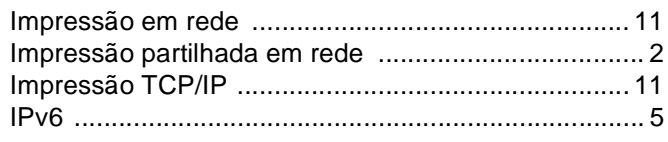

#### Linear

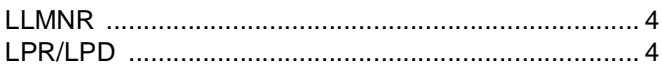

#### M

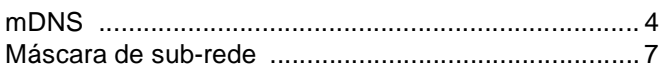

#### P

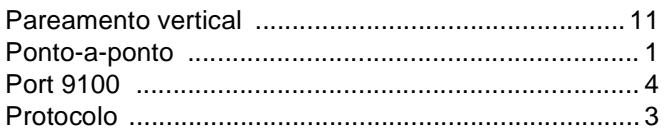

#### R

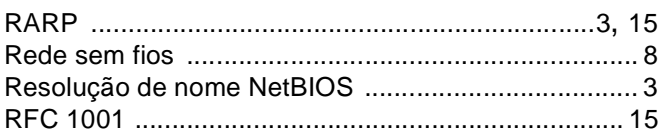

#### S

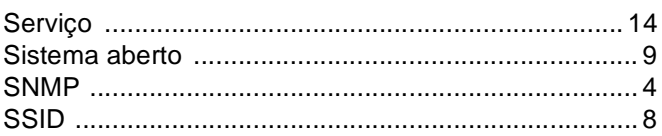

#### T.

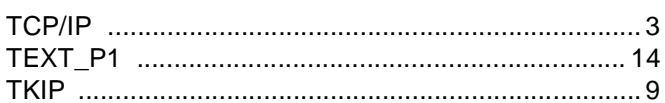

#### W

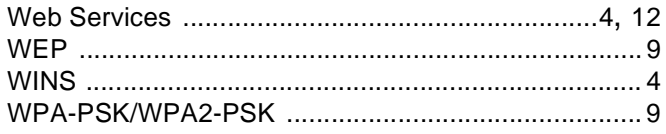